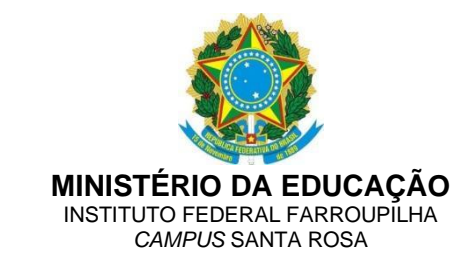

#### **Orientações para cadastro dos documentos no SIPAC**

#### **Edital nº 145/2021**

# *1. Acessar o SIPAC – Protocolo – Documentos – Cadastrar documento*

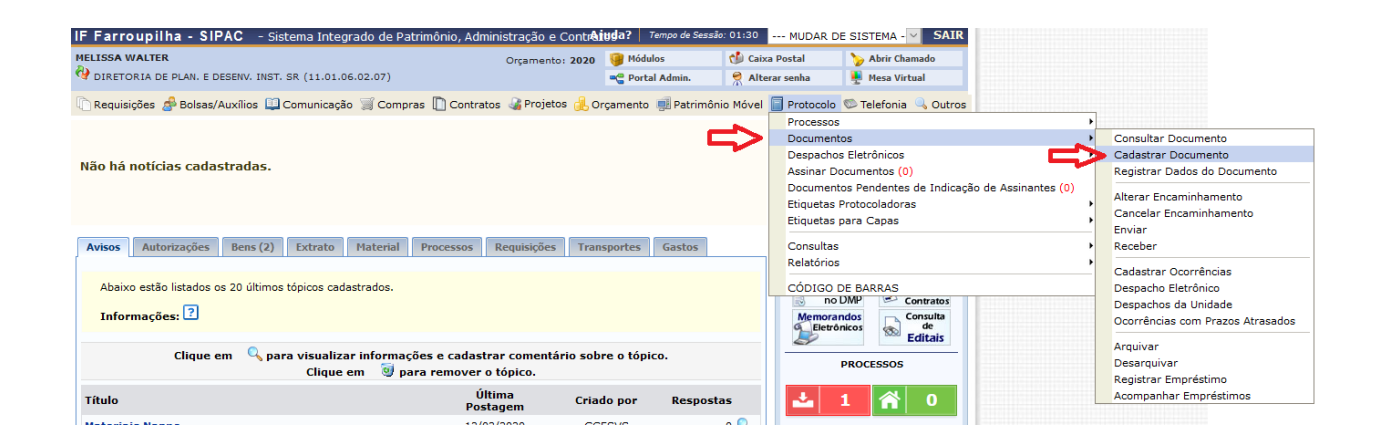

# *2. Dados do documento*

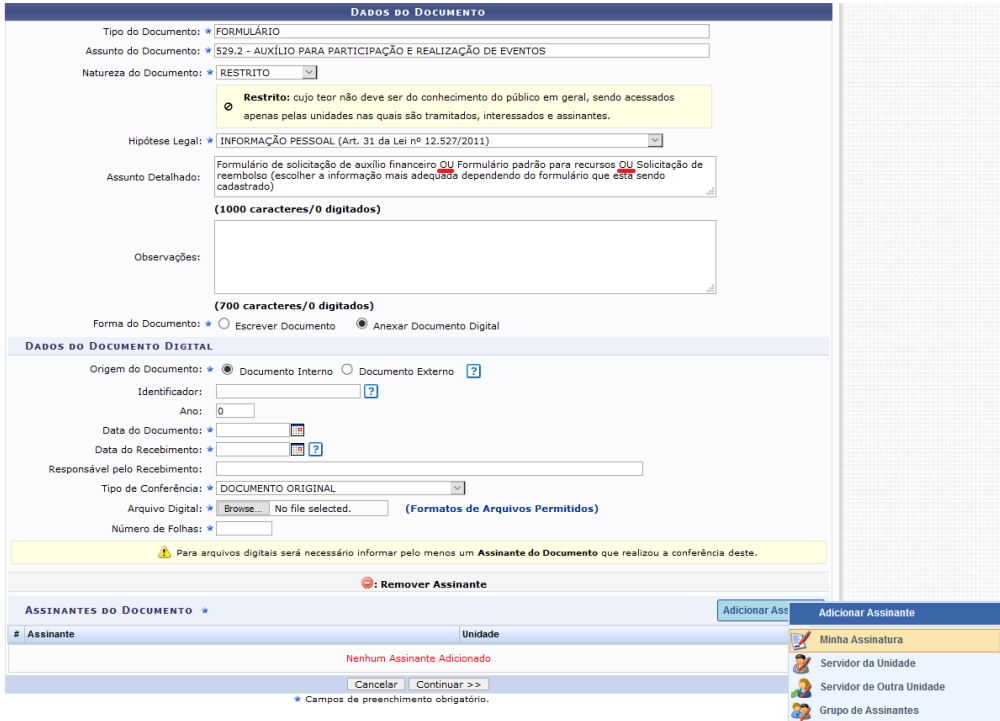

No caso de formulário de solicitação de auxílio financeiro, incluir a assinatura do servidor e da chefia. No caso do formulário padrão para recurso e na solicitação de reembolso, incluir a assinatura do servidor.

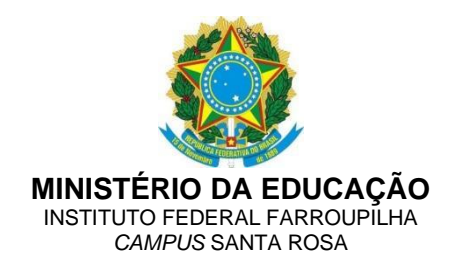

### *3. Dados do arquivo a ser anexado*

Anexar os documentos previstos no edital para a inscrição e a solicitação de reembolso, dependendo do caso.

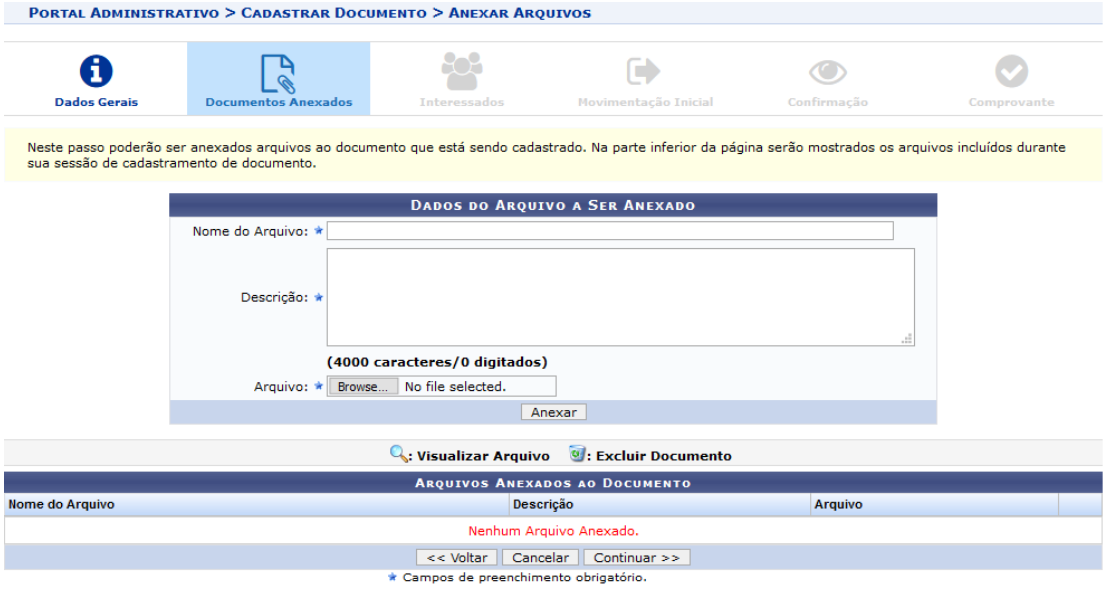

# *4. Dados do interessado*

Incluir o próprio servidor como interessado, que é quem vai receber os e-mails informativos do andamento do documento do sistema.

**Portal Administrativo** 

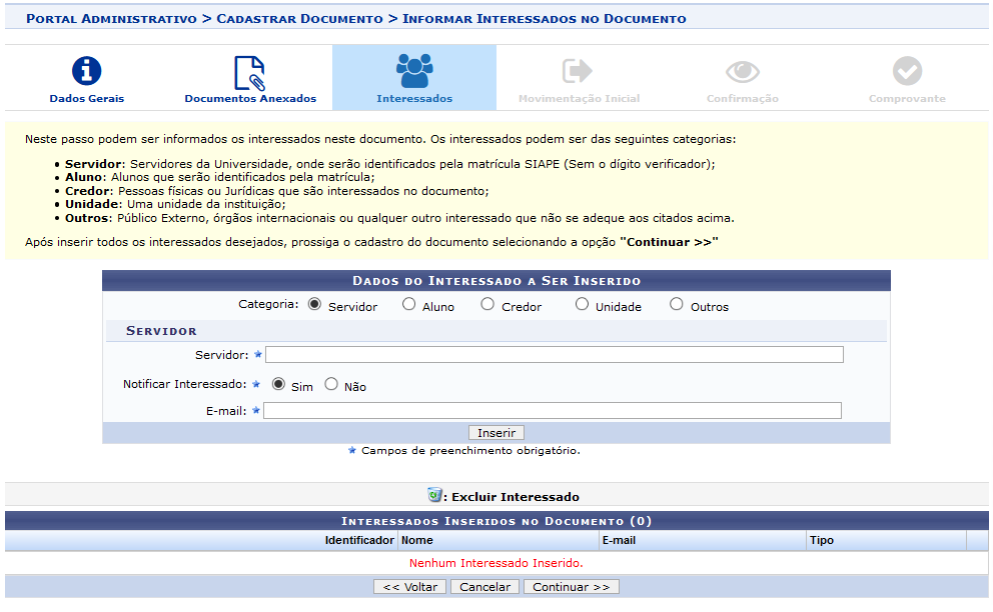

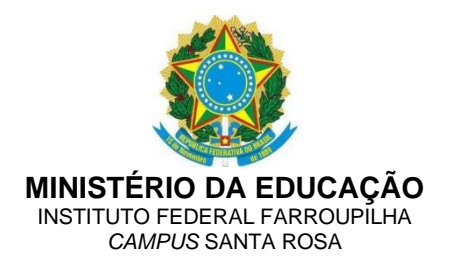

Incluir também a DPDI como interessada (o email da DPDI deve ser incluído manualmente, o sistema não puxa automaticamente).

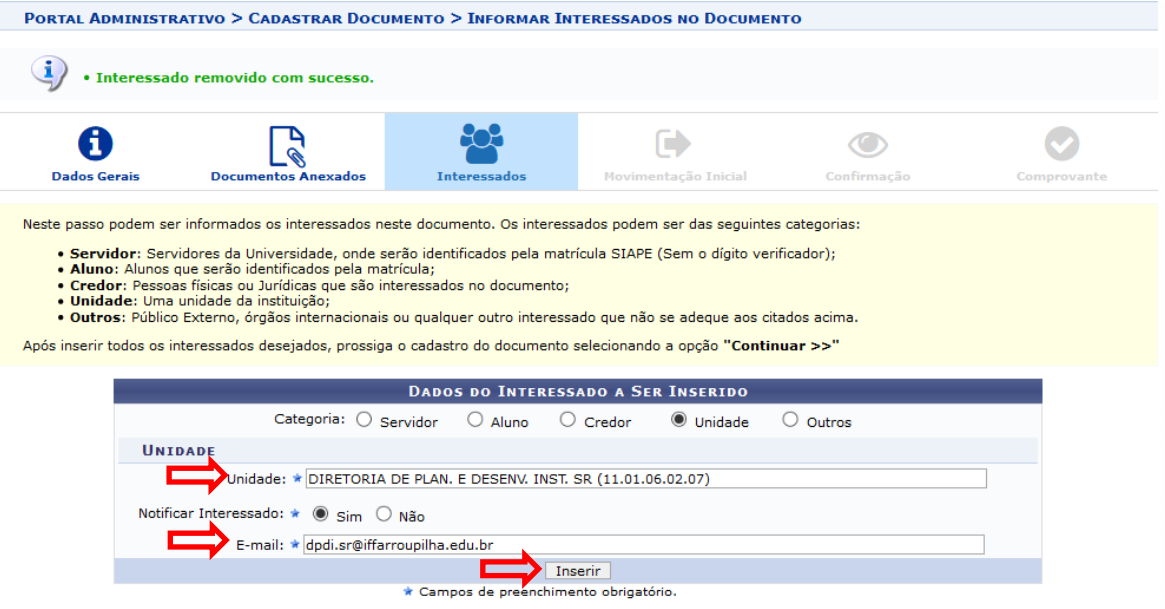

# *5. Movimentação inicial*

Os documentos devem ser enviados para a DPDI

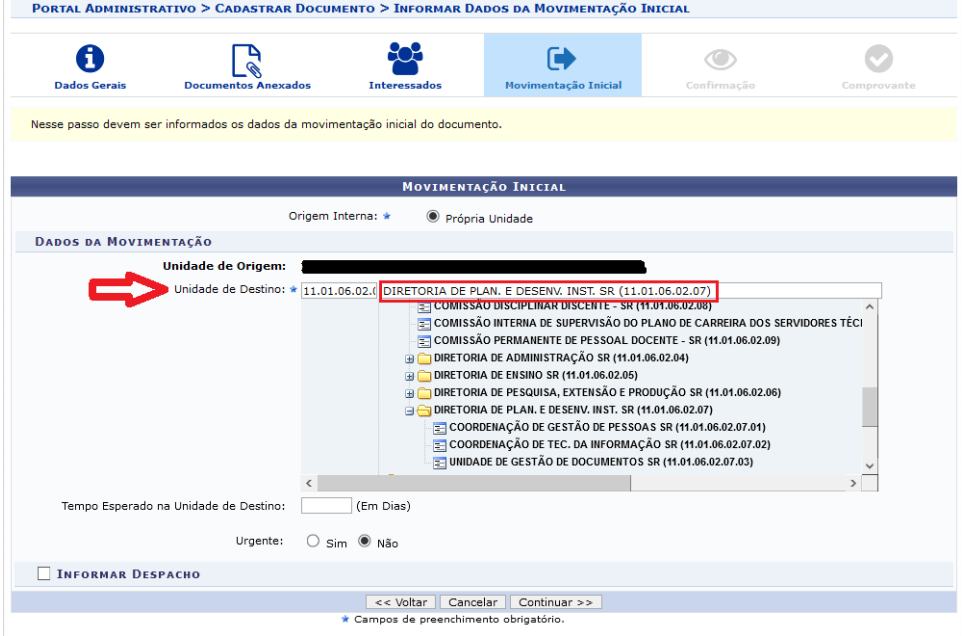

# *6. Dados do documento*

Verificar as informações cadastradas e confirmar.